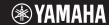

# **Music Remixer Manual**

Music Remixer is an app for the iPhone that allows audio phrases assigned to pads to be combined and played in real time.

Featuring a wide range of effects and mixer functions, it can also be used for simple performances.

# ■ Pad screen

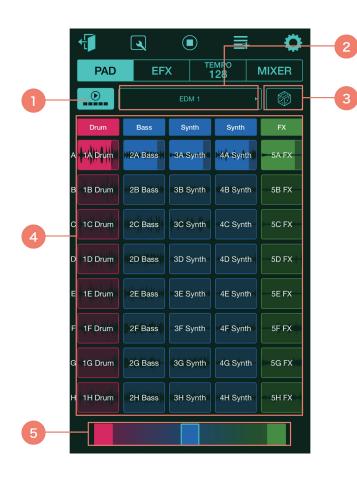

- ① Tap to switch section-specific batch playback on and off.
- ② The name of the currently selected pad set.

Tap the pad set name to display the pad set list.

Tap the arrows to the left and right of the pad set name to change pad sets.

- 3 Tap to play a random pad.
- 4 Audio phrase pads

Displays sections (A to H) on individual rows and tracks on individual columns.

Tracks can be arranged into three groups (red, blue, green).

An audio phrase is assigned to each individual pad.

Tap to play the assigned phrase; tap once again to stop it.

#### **⑤** Crossfader

Move the fader to adjust the volumes of the individual groups.

# ■ Screen layout

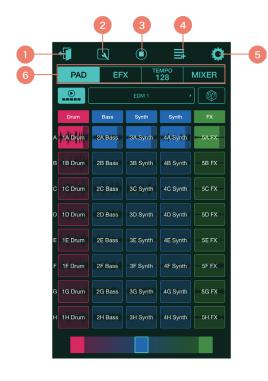

- ① Tap to return to the main screen of the Synth Book app.
- ② Tap to switch to the Pad Edit screen. (See page 2.)
- 3 Tap to stop playback.
- 4 Tap to save the entire project.
- ⑤ Tap to open the Settings screen.
  Using this screen, you can change common settings, external MIDI settings, and so forth.
- ⑥ Displays the current mode.
  Tap [PAD] to display the Pad screen. (See page 1.)
  Tap [EFX] to display the EFX screen. (See page 3.)
  Tap [TEMPO] to display the Tempo screen. (See page 4.)
  Tap [MIXER] to display the Mixer screen. (See page 4.)

# ■ Pad Edit screen

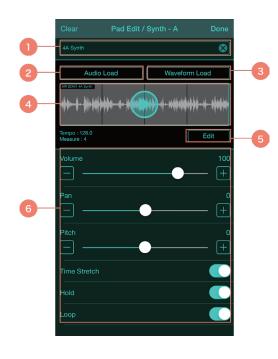

- ① The name of the currently selected pad. Tap to edit the pad name.
- ② Tap to load audio data.

  Tap to load audio data from your iPhone or to import audio data via Dropbox.
- 3 Tap to load audio data that has had its waveform analyzed.
- 4 The waveform of the analyzed audio data.
- ⑤ Tap to switch to the Waveform Edit screen. (See page 3.)
- 6 Used to control pad parameters.

## ■ Waveform Edit screen

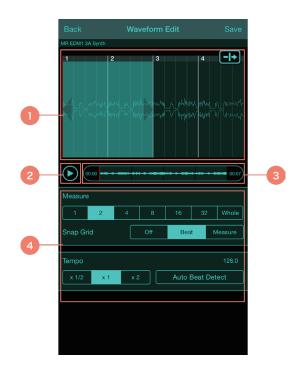

- ① The waveform being edited. Pinch open or closed to zoom in or out.
- ② Tap to start and stop playback of the displayed waveform.
- ③ Used to change the start point of the waveform.
- ④ Used to change settings related to the waveform.

#### **■ EFX screen**

On this screen, you can control effects applied to all pads and those applied to individual groups (1 to 3).

Two effects can be selected for each.

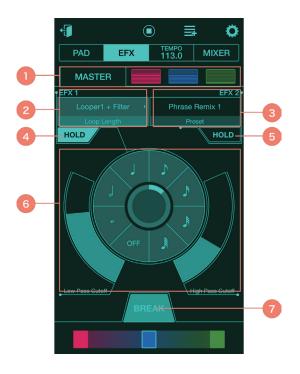

- ① Indicates which effects are being controlled. Tap to select the effects for Master, Group 1, Group 2, or Group 3.
- ② The type of effect being used as Effect 1.

  Tap to display the effect type list.

  Tap the arrows to the left and right of the effect name to change effect types.
- ③ The type of effect being used as Effect 2. Tap operations are the same as for Effect 1.
- Tap to switch control of Effect 1 between HOLD ON and HOLD OFF.
- ⑤ Tap to switch control of Effect 2 between HOLD ON and HOLD OFF.

#### 6 Effect controller

Drag to control the parameters of the selected effect (Effect 1 or Effect 2).

#### 7 Break button

Playback of all audio phrases stops while this button is tapped and held.

# **■** Tempo screen

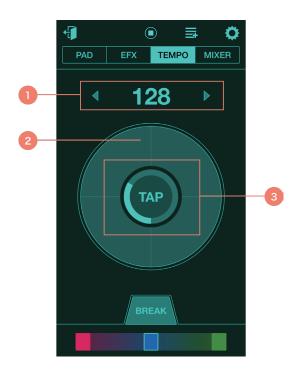

## ① Current tempo

Tap the arrows to the left and right of the tempo value to change it.

- ② Drag to change the tempo.
- 3 Tap several times to set the tapped tempo.

### Mixer screen

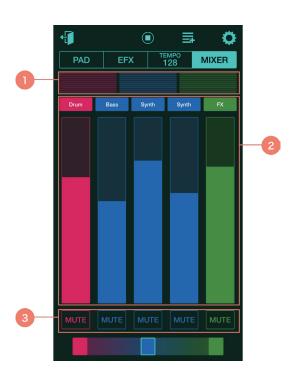

- ① Shows the volumes of Groups 1 to 3.
- 2 Mixer section

Drag and/or tap to control the volumes of Tracks 1 to 5.

3 Tap to toggle muting of Tracks 1 to 5 on and off.

Unauthorized copying of copyrighted music and sound data for purposes other than the purchaser's personal use is prohibited.

Consult a legal advisor before using such data.

This software and its manual are the exclusive copyright of Yamaha Corporation.

Copying of this software or reproduction of its manual in whole or in part by any means is expressly forbidden without the written consent of the manufacturer.

Yamaha makes no representations or warranties with regard to the use of this software and its manual and cannot be held responsible for the results of use thereof.

The screen displays shown in this manual are for instructional purposes only and may appear somewhat different from those on your device.

iPhone is trademarks of Apple In c. registered in the United States and other countries.

Dropbox is a trademark or registered trademark of Dropbox, Inc. of the United States.

Other company names and product names used in this manual are the trademarks or registered trademarks of their respective companies.

© 2015 Yamaha Corporation. All rights reserved.